## **MyLO Student Guide v10.1**

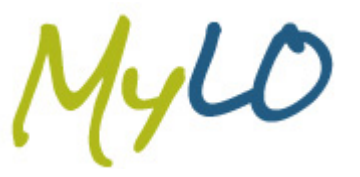

## **Finding Your Unit Content**

This guide demonstrates how you can navigate to your unit content within MyLO.

1. From the **MyLO Home** page select your unit from the **My Units** widget. This action will take you into your unit and on to your **Unit Home** page.

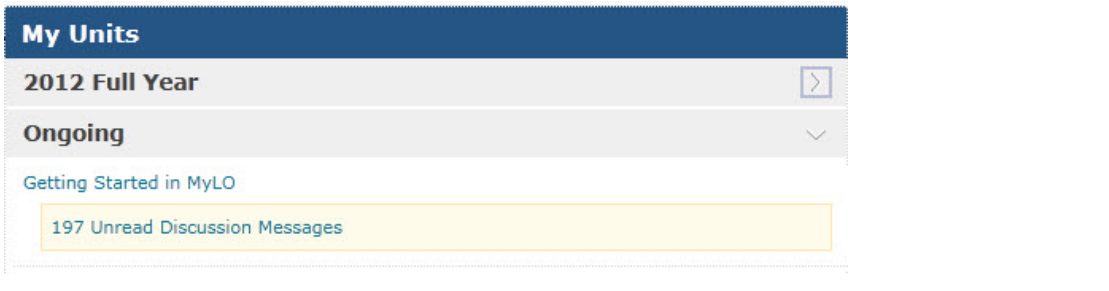

2. Select the **Content** tool from the navbar. This action will take you to the **Table of Contents** page. ТΔ

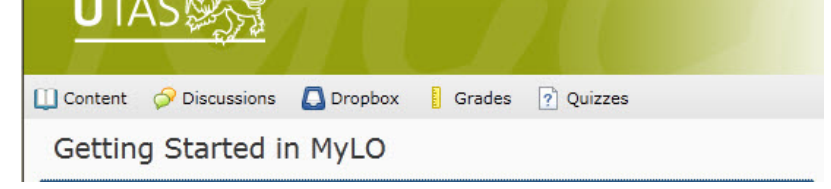

3. The **Table of Contents** provides a hierarchical view of the modules within your unit. Next to each module is a number indicating how many topics it contains. You can navigate to different sections of content by selecting the module titles in the left hand navigation or in the content area itself.

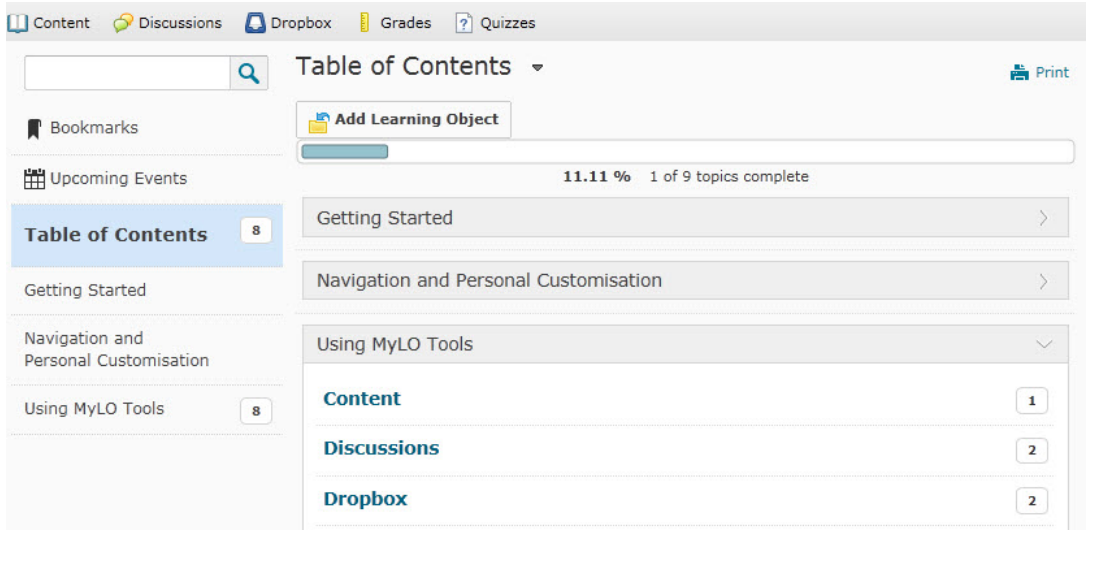

UTA

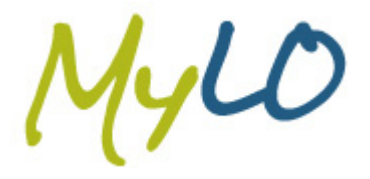

## **MyLO Student Guide v10.1**

4. To open a topic, select the topic link in the main content area. This will take you to your link destination.

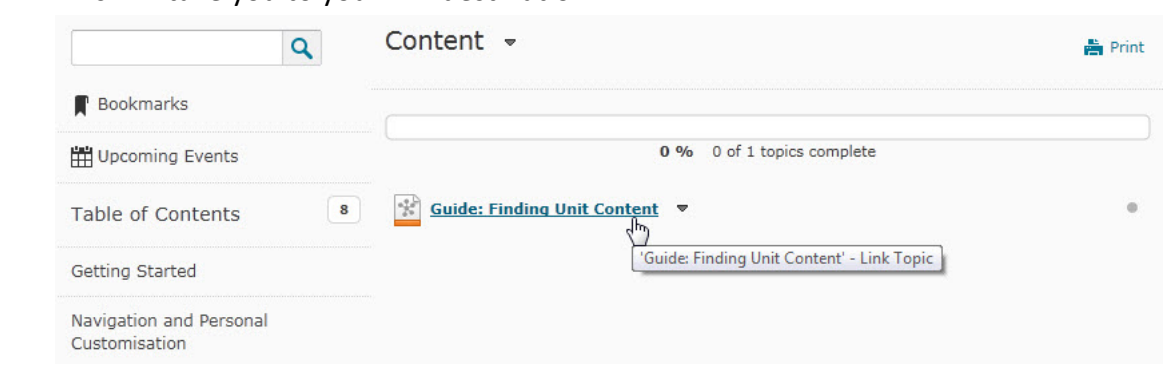

5. If you are using Internet Explorer, a warning may display if you attempt to open a PDF topic. Ensure you select the **Show all content** button in the "Only secure content is displayed" warning.

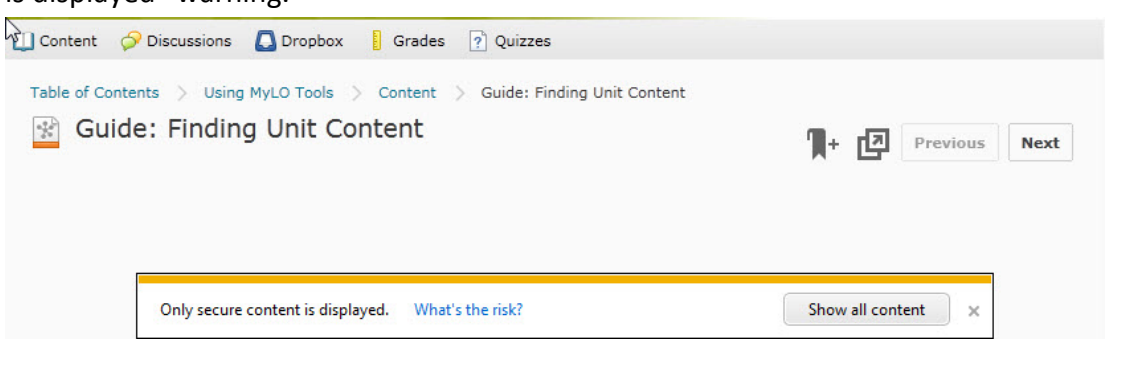

6. The content will be displayed. You can navigate to the next topic by selecting the **Next** button. To return back to the **Table of Contents**, select the **Table of Contents** link in the breadcrumb navigation.

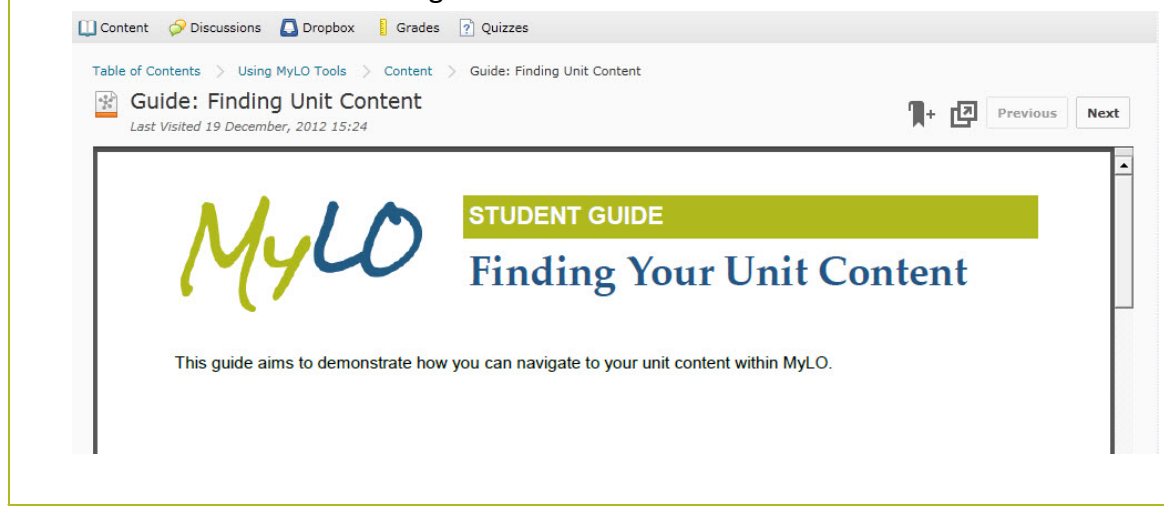

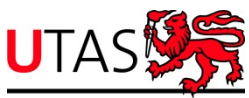

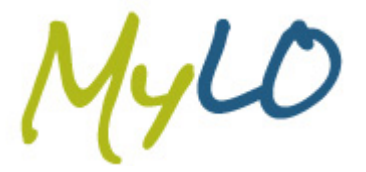

## **MyLO Student Guide v10.1**

7. At the top of the page you will see a percentage bar stating how many topics you have completed. Depending on the lecturers preferences, the topics will either be automatically marked as complete after you have viewed them, or you can mark each topic as complete at your own pace.

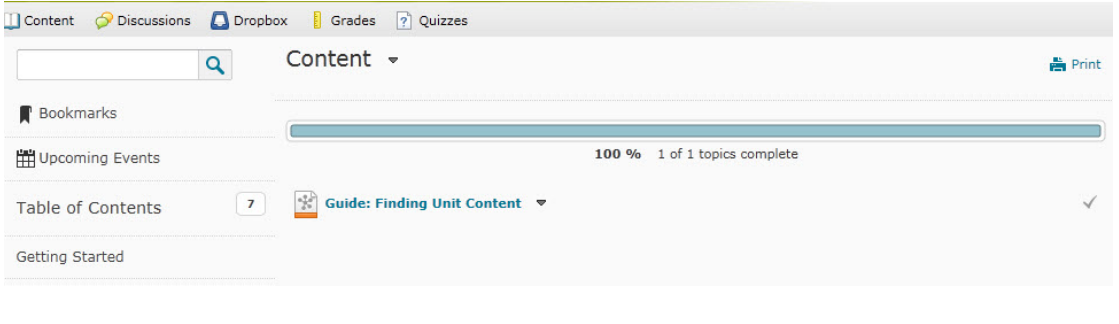

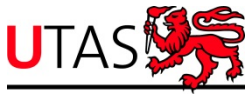